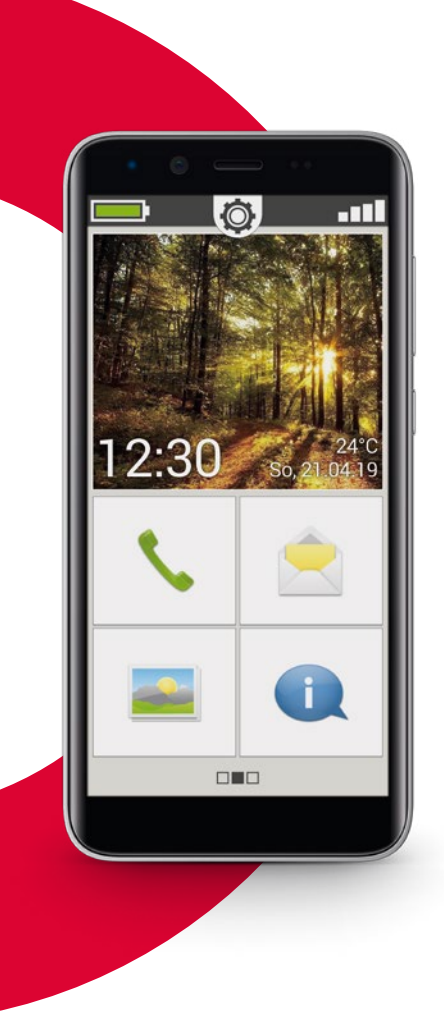

Wifiverbinding of mobiel abonnement met datagebruik nodig

# emporia<br>SMART.3 mini

Installatieboekje

**Hartelijk gefeliciteerd met de aankoop van uw mobiele telefoon emporiaSMART.3mini!**

De emporiaSMART.3mini werd samen met onze klanten ontwikkeld. U zult hier veel plezier aan beleven, omdat u behalve bellen en het versturen van SMS'jes ook internet en de wereld van de apps kunt ontdekken.

De perfecte smartphone voor nieuwkomers!

Om u bij het aanleren van de nieuwe mogelijkheden van de smartphone te helpen, heeft emporia voor u een **trainingsboek** ontwikkeld, zodat u met de telefoon kunt oefenen. Dit trainingsboek is bij de leveringsomvang inbegrepen – veel plezier ermee!

Bovendien vindt u op onze homepage op **www.emporia.eu** gedetailleerde **stap-voor-stap-instructies** met vragen en antwoorden zoals bijv. »Hoe maak ik een WhatsApp-groep aan« en nog veel meer.

Wij wensen u veel plezier met uw emporiaSMART.3mini. Hartelijke groeten,

Pelic Pycky

Eveline Pupeter emporia Telecom

# › **OVERZICHT VAN UW MOBIELE TELEFOON**

- **Aansluiting voor headset**
- **USB-aansluiting**
- **LED**
- **Cameralens aan de voorzijde**
- **Luidspreker** (handset)
- **Touch-display** (display)

De navigatiebalk met **Menu**, **Home** en **Vorige** wordt zichtbaar wanneer vanaf de onderste schermrand naar boven wordt geveegd.

 **Menu-toets Home-toets Vorige-toets**

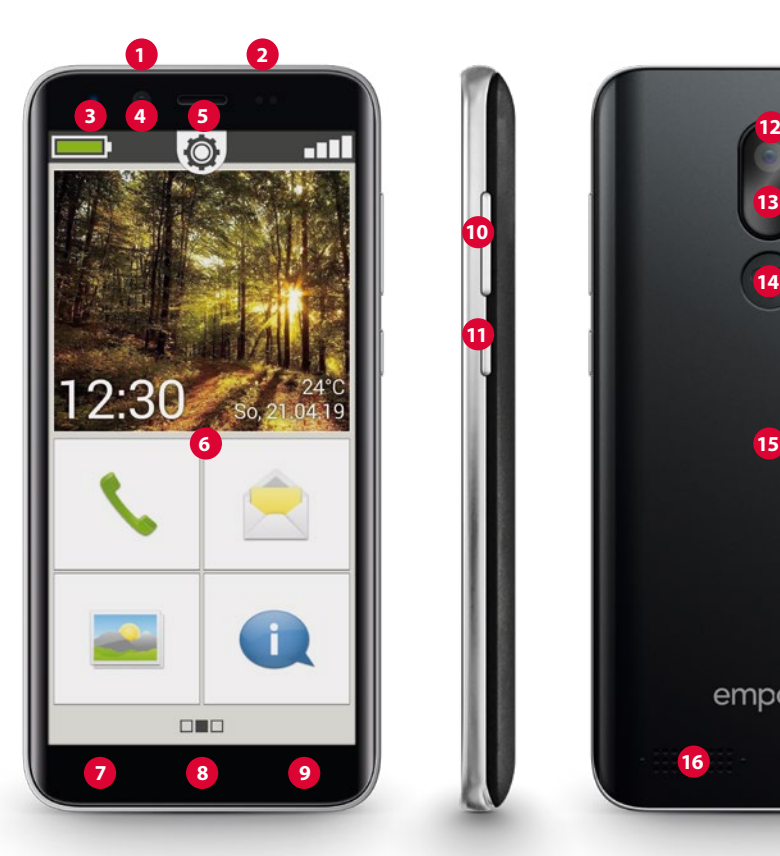

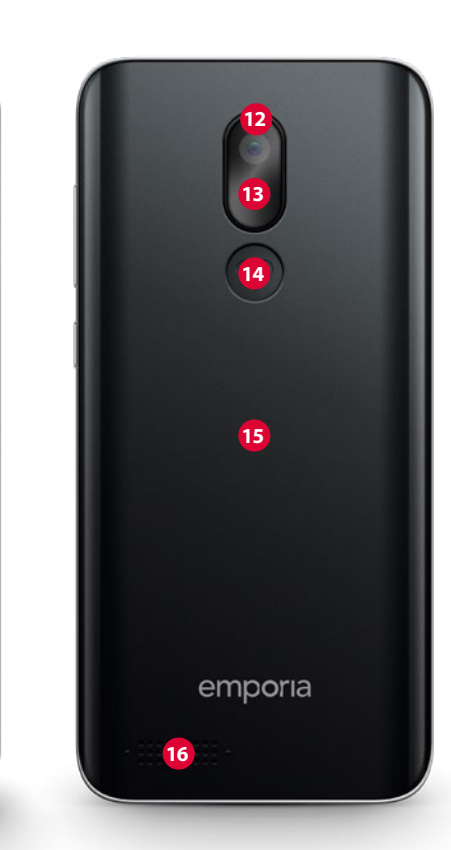

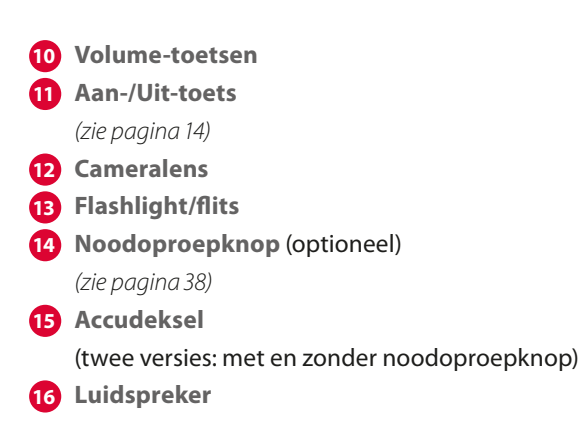

# **Opmerkingen met betrekking tot deze gebruiksaanwijzing**

- In deze gebruiksaanwijzing vindt u handige aanwijzingen en tips, die met het symbool  $\mathbf{I}$  zijn aangegeven.
- Waarschuwingen zijn met het symbool **as aangegeven**

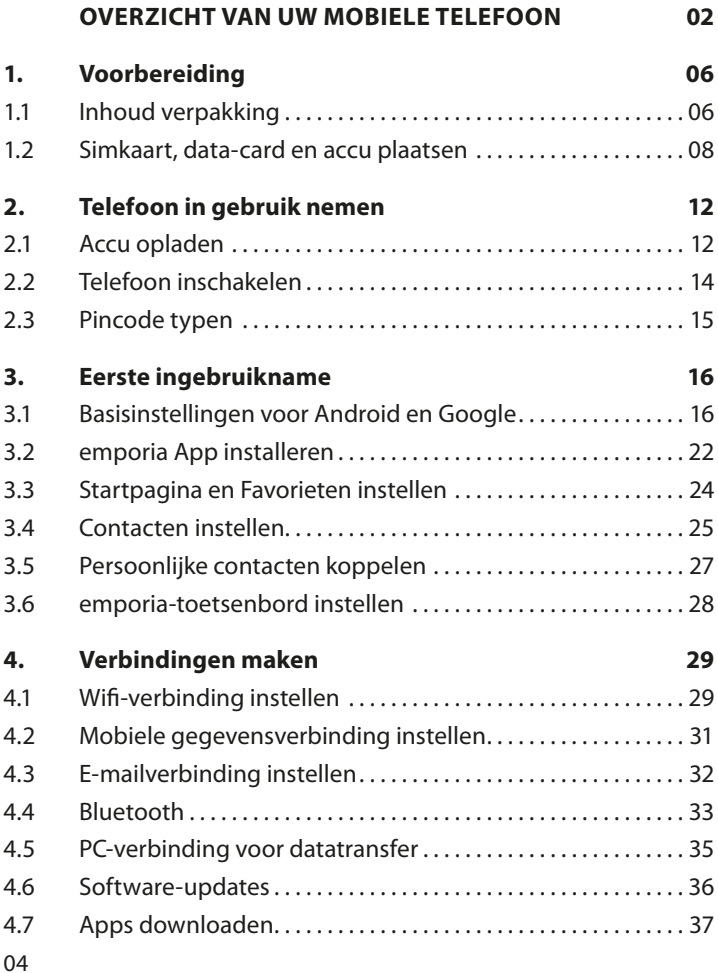

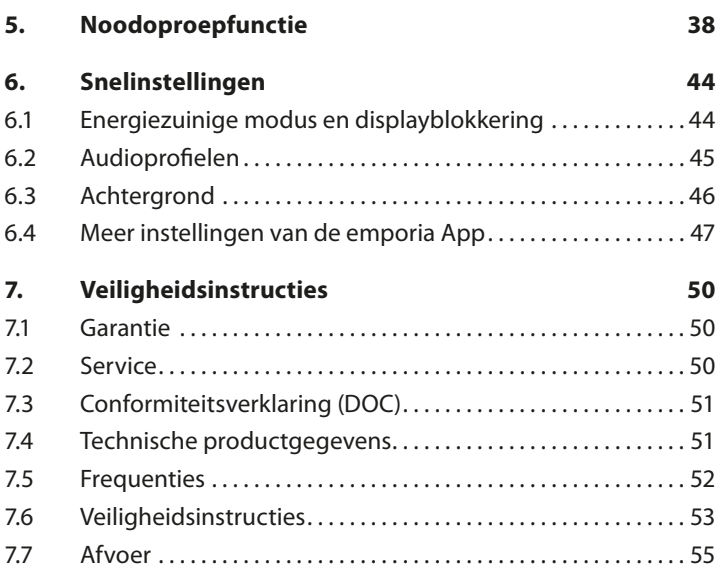

# **1. VOORBEREIDING**

# **1.1 Inhoud verpakking**

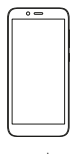

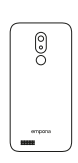

Smartphone Accudeksel Accudeksel zonder noodoproepknop

0

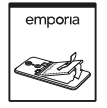

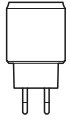

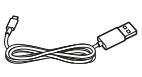

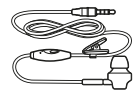

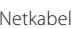

Accu Netkabel USB-laadkabel Headset

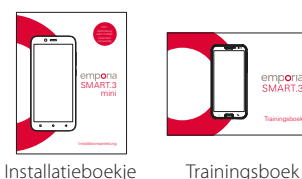

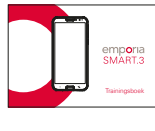

*De inhoud van deze verpakking is niet geschikt voor peuters en omvat kleine onderdelen die kunnen worden ingeslikt.*

#### › **Niet bij de leveringsomvang inbegrepen**

• **Simkaart**

De simkaart is een chipkaart die u in uw telefoon steekt. Pas dan kunt u met de mobiele telefoon bellen. U krijgt de kaart met de bijbehorende pincodes (PIN en PUK) van uw provider bij aankoop van een contract bij uw mobiele telefoon. U kunt ook een prepaid-simkaart kopen bij een speciaalzaak.

• **Data-card**

De data-card is een chipkaart die is bedoeld als geheugenuitbreiding voor uw smartphone. Hiermee kunt u bijv. meer foto's opslaan en meer apps installeren. Zulke kaarten zijn verkrijgbaar bij een speciaalzaak voor elektronica.

› **Wanneer een onderdeel ontbreekt of defect is** Neem dan contact op via de emporia-hotline op nummer +43·732·777717·446

## **1.2 Simkaart, data-card en accu plaatsen**

- *Haal de telefoon altijd van de lader en schakel deze uit, voordat u het accudeksel verwijdert.*
- › **Til het accudeksel op.**

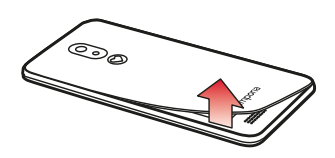

Begin met het verwijderen van het accudeksel (aan de linker onderhoek).

- *Let bij het optillen op uw vingernagels.*
- *Het accudeksel mag niet overdreven worden gebogen, omdat het anders kan worden beschadigd.*

› **Plaats de simkaart.** 

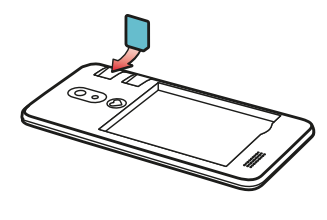

De houder voor de simkaart bevindt zich rechts boven het accuvak. Schuif de kaart zo in, dat de gouden contacten naar beneden wijzen.

*Maak bij een smartphone altijd gebruik van een mobiel tarief met datapakket. Hiermee voorkomt u extra kosten, wanneer u gebruikmaakt van datatransfer vanaf het internet.*

*Gebruik voor deze telefoon alleen micro-simkaarten. Wanneer uw simkaart een andere grootte heeft, kunt u deze bij uw provider omruilen of een adapter in de speciaalzaak halen.*

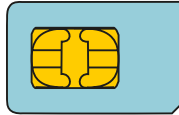

Standaard **mini-simkaart** 15x25mm, **ongeschikt**

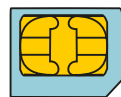

**Micro-simkaart** 12x15mm, is geschikt

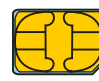

**Nano-simkaart** 8,8x12,3mm, **ongeschikt** › **Plaats de data-card (optioneel).** 

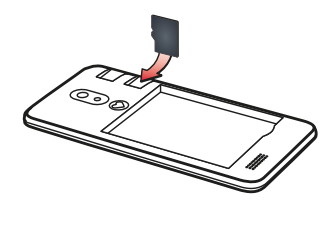

De houder voor de geheugenkaart bevindt zich rechts boven het accuvak. Schuif de data-card zo in de houder, dat de gouden contacten naar beneden wijzen.

- *Gebruik voor deze telefoon uitsluitend compatibele geheugenkaarten, zoals microSD® of microSDHC®.*
- *Wanneer u niet-compatibele simkaarten of geheugenkaarten gebruikt, kunnen de telefoon, de kaart zelf of de op de kaart opgeslagen gegevens worden beschadigd.*

#### › **Plaats de accu.**

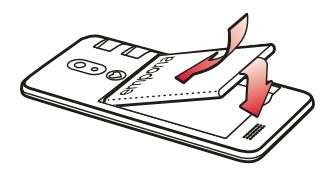

Plaats de accu zo, dat de gouden contacten van accu en telefoon elkaar raken. Druk het accudeksel op de telefoon, tot alle verankeringen zijn vastgeklikt.

- *Gebruik alleen accu's, laders en toebehoren die voor dit model zijn goedgekeurd. Anders is de garantie voor de telefoon niet meer van toepassing.*
- *Voordat u de simkaart of data-card vervangt, dient u altijd de lader te verwijderen en de telefoon uit te schakelen.*

# **2. TELEFOON IN GEBRUIK NEMEN**

# **2.1 Accu opladen**

- *Voordat u de telefoon voor de eerste keer gebruikt, dient u de accu minimaal vier uur op te laden. Als u zich niet aan deze oplaadtijd houdt, kan dat de levensduur van de accu verkorten.*
- *Steek de telefoon nooit in de lader of een computer, wanneer er geen accu is geplaatst. Probeer nooit om de telefoon zonder accu te gebruiken. De telefoon kan hierdoor beschadigd raken.*

## › **Opladen met de laadkabel**

- Steek de USB-stekker in de USB-aansluiting aan de bovenkant van de telefoon.
- Steek vervolgens de stekker van de laadkabel in het stopcontact.
- *Maak alleen gebruik van de meegeleverde laadkabel om op te laden, om contactstoringen met de USB-stekker te voorkomen.*
- *Probeer nooit om een laadkabel met klinkstekker in de aansluiting van de headset te steken. De telefoon kan hierdoor beschadigd raken.*

#### › **Opladen via de computer**

- Sluit de telefoon aan op een USB-aansluiting van de computer. Trek hiervoor de meegeleverde USB-kabel indien nodig uit de stekker.
- *Het opladen via de computer duurt langer dan het opladen met laadkabel.*

#### › **Accu-weergaven op de telefoon**

- Als de accu leeg raakt: Er klinkt een geluidssignaal en op het display verschijnt een waarschuwing. Het accusymbool is rood, de led knippert.
- Als de accu wordt opgeladen: Het accusymbool wordt gevuld, de led brandt rood.
- Als de accu volledig is opgeladen: Het accusymbool is gevuld en de LED brandt groen. U kunt de laadkabel nu uit de telefoon trekken en vervolgens de laadkabel uit het stopcontact halen.
- 

*Onder Instellingen - Accu kunt u de resterende looptijd bij actuele accustand bekijken en kunt u applicaties sluiten, om de looptijd te verhogen.*

# **2.2 Telefoon inschakelen**

- Verwijder vóór het eerste gebruik de beschermende folie van het display.
- Druk de Aan-/Uit-toets ten minste twee seconden lang in.
- Op het display verschijnt het emporia-logo en er klinkt een melodie.
- 

*Wanneer u de telefoon voor de eerste keer inschakelt, kan het startproces tot twee minuten duren. Gedurende deze tijd is op het display het emporia-logo zichtbaar. Onderbreek dit proces alstublieft niet.*

#### **2.3 Pincode typen**

Voer, wanneer u hierom wordt gevraagd, de PIN-code van 4 cijfers van uw simkaart in en bevestig de invoer.

*De PIN-code (Personal Identification Number) is een cijfercombinatie van 4 cijfers en moet uw simkaart en dus uw telefoon tegen misbruik beveiligen. Het is uw geheime code, zodat een buitenstaander uw telefoon niet kan inschakelen. U kunt de PIN-code onder Instellingen – Beveiliging – Simvergrendeling instellen wijzigen of uitschakelen.*

- *Hier heeft u de mogelijkheid om uw persoonlijke PIN-code te noteren: \_\_\_\_\_\_\_\_\_\_\_\_\_\_\_\_\_\_*
- *U heeft maximaal drie pogingen om de PIN-code in te voeren. Na de derde foutieve poging kan de simkaart alleen nog maar met de PUK-code worden gedeblokkeerd. U vindt de PIN-code en de PUK-code in de papieren die u samen met uw simkaart van de provider heeft ontvangen.*

# **3. EERSTE INGEBRUIKNAME**

# **3.1 Basisinstellingen voor Android en Google**

Bij de eerste ingebruikname van de smartphone moet u eenmalig een paar instellingen uitvoeren.

## › **Taal selecteren**

Engels is standaard als systeemtaal ingesteld. Ga als volgt te werk als u bij de bediening van uw smartphone een andere taal wilt kiezen:

- Tip op de reeds geselecteerde taal (ENGLISH).
- Nu verschijnt een lijst met alle beschikbare systeemtalen.
- Kies een taal uit.
- De door u gekozen taal ziet u nu op het scherm.
- › **Android-instellingen starten**
	- Tip nu op **STARTEN**, om enkele noodzakelijke instellingen voor het Android-besturingssysteem uit te voeren.

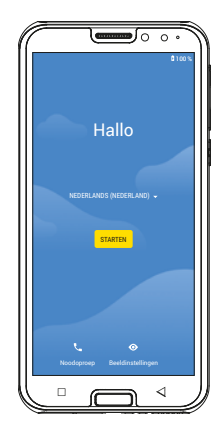

## › **Met wifi verbinden**

Zorg voor een verbinding met een wifinetwerk zodat in vervolg noodzakelijke updates en downloads niet van uw hoeveelheid mobiele gegevens afgaan.

- Een lijst laat alle beschikbare wifi-netwerken zien.
- Tip op de naam van het wifi-netwerk waarmee u uw telefoon wilt verbinden.

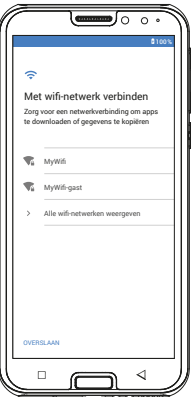

*Verschijnt uw wifi-netwerk niet in de lijst, dan bevindt het zich niet binnen het bereik van de smartphone. Zorg ervoor dat de telefoon zich binnen reikwijdte* 

*van het wifi-netwerk bevindt.*

- Voer vervolgens het wachtwoord voor het geselecteerde wifi-netwerk in. U vindt de sleutel in de documenten van uw wifi-netwerk.
- Wilt u naar het cijferveld omschakelen, tip dan op het grijze veld 123. Wilt u naar hoofdletters omschakelen, tip dan op het grijze veld met de pijl.
- **•** U kunt het wachtwoord nogmaals controleren, wanneer u **Wachtwoord weergeven** aantipt.
- Tip op het veld **VERBINDEN**, nadat u het wachtwoord heeft ingevoerd. De verbinding met het wifi-netwerk wordt opgebouwd.

› **Apps & gegevens kopiëren** De smartphone controleert nu of er updates voor het Android-besturingssysteem beschikbaar zijn. Als dit het geval is, worden ze automatisch geïnstalleerd. Gebruikte u al een smartphone? De volgende stap laat u zien hoe u apps en gegevens van uw oude naar uw nieuwe smartphone kunt installeren. Tip hiervoor op **VOLGENDE**. Kies de soort gegevensoverdracht en volg de aanwijzingen op het display.

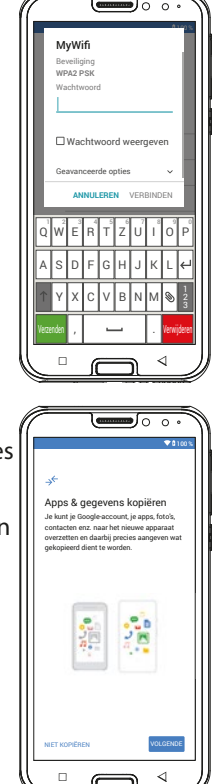

Als dit uw eerste smartphone is of als u geen gegevens wilt overzetten, tip dan op **NIET KOPIËREN**.

# › **Google-account instellen**

- Bij de volgende stap wordt u verzocht zich bij uw Google-account aan te melden. Voer hiervoor uw Gmail-adres en het bijbehorende wachtwoord in. Indien u nog geen Google-account heeft, kunt u nu een nieuw account aanmaken.
- Tip op **Account aanmaken**.
- Selecteer **Voor mezelf**.
- Voer **Voornaam** en **Achternaam** in en tip daarna op **Volgende**.

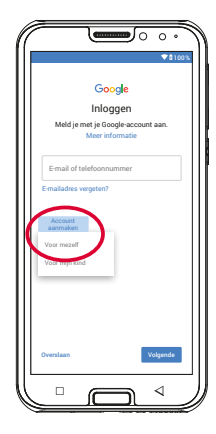

- Geef uw **Geboortedatum** en **Geslacht** op.
- Bij de volgende stap kunt u een eigen gebruikersnaam uitkiezen. Samen met de aan elkaar geschreven extensie @gmail.com legt u daarmee uw persoonlijke Gmailadres vast.
- Vervolgens wordt de beschikbaarheid van de gewenste gebruikersnaam gecontroleerd.
- Kies nu zelf een **Wachtwoord** dat dit Google-account voor u ontgrendelen moet. Het dient minstens 8 tekens te bevatten; het is raadzaam er enkele cijfers of speciale tekens in op te nemen.
- Nu moet u hetzelfde wachtwoord nogmaals invoeren, zodat eventuele typefouten uitgesloten kunnen worden.
- Zodra u het selectievakje voor de "Algemene voorwaarden" en de privacyverklaring heeft geactiveerd, kunt u op **Account aanmaken** tippen.
- Bij de volgende stappen krijgt u de gelegenheid om uw persoonlijke Google-accountinstellingen uit te voeren en vervolgens te **bevestigen**.
- Nu kunt u instellen hoe de Google-services moeten worden opgeslagen. Bekijk de standaardinstellingen nauwkeurig en deactiveer indien gewenst afzonderlijke functies. Tip daarna op **ACCEPTEREN**.

## › **Smartphone beveiligen**

Kies een schermvergrendeling zodat onbevoegde personen geen toegang tot uw smartphone krijgen.

- Bepaal of de code ook moet worden ingevoerd voor het starten van het apparaat.
- Voer de code in.
- Voer de code nog een keer in om typfouten uit te sluiten en bevestig hem.

## › **Google Assistent activeren**

Google Assistent kan nu volledig worden geïnstalleerd. Houd er rekening mee dat u Google hiermee in ruime mate rechten toekent. Selecteer **ACTIVEREN** of **NEE**, **BEDANKT**.

Indien u Google Assistent via spraakcommando's wilt aansturen, stelt u Voice Match in; tip hiervoor op **IK GA AKKOORD** en volg de aanwijzingen op het scherm.

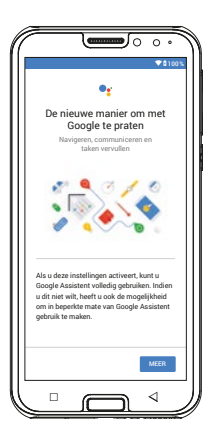

# › **Google Pay instellen**

Als u uw Google-account aan een betalingswijze wilt koppelen, tipt u op **Kaart toevoegen** en geeft u de noodzakelijke gegevens op. U kunt dit proces ook **overslaan**.

#### › **Achtergrond en lettergrootte wijzigen**

Ten slotte kunt u nog de achtergrond van uw smartphone aan uw smaak aanpassen en de lettergrootte veranderen. Deze instellingen hebben invloed op alle apps. Sluit de installatie nu af.

# **3.2 emporia App installeren**

Zodra u met de instellingen voor Android en Google klaar bent, ziet u het Androidstartscherm.

Tip vervolgens op het symbool van emporia.

› **Juridische informatie**

Ga akkoord met de algemene voorwaarden, het privacybeleid en de app-machtigingen voor de emporia App. Tip op het vakje naast "Ik heb alles gelezen en ga ermee akkoord.". Bevestig met **Volgende**.

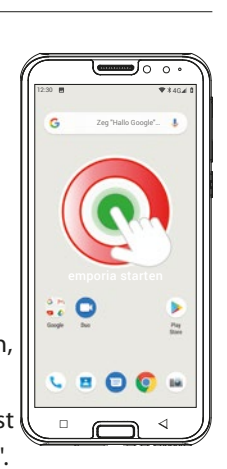

# 12:30 **H** ▼ 2:40 Standaard-apps Assistent & spraakinvoer Browser-app Start-apps Standaard-app voor bellen Telefoon Sms-app Links openen

#### › **emporia App als startscherm**

Volg de onderstaande instructies op zodat de smartphone met de emporia-interface start.

- Tip op **VOLGENDE**
- Tip op **App starten**
- Tip op **emporia**

# › **Registratie bij emporia App**

Geef uw naam, leeftijdsgroep, geslacht en e-mail op en bevestig met **VOLGENDE**

- Tip vervolgens op **Afsluiten**, om de instelling van de emporia App te voltooien.
- De smartphone start vanaf nu altijd met de emporia-interface.

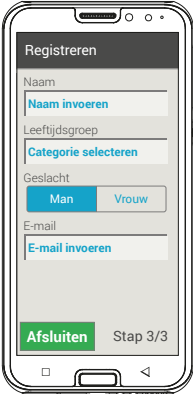

- › **De nieuwe apps na de installatie** De emporia App is een applicatiecluster. Daarom vindt u nu meerdere nieuwe symbolen op uw smartphone die de volgende functies hebben:
	- Op de startpagina van emporia **Telefoon**, **Berichten**, **Fotoalbum** en **Info-center**
	- Op de pagina Favorieten **Camera**, **Alarm**, **Agenda**, **Weer**, **Rekenmachine**, **Internet**, **E-mail**
	- Activeert u de tegel **Alle apps**, dan verschijnen alle emporiafuncties boven aan in de app-lijst in alfabetische volgorde. Daarna volgt - ook in alfabetische volgorde - een opsomming van alle apps die al op uw smartphone geïnstalleerd zijn.

# **3.3 Startpagina en Favorieten instellen**

Na de installatie van de emporia App worden de emporiafuncties op de startpagina en het app-scherm weergegeven. Hoe u deze twee pagina's met apps wilt indelen, kunt u helemaal zelf bepalen. Alleen de tegel **Alle apps** kunt u niet veranderen.

## › **Zo verandert u de app-indeling**

- Tip minstens gedurende drie seconden op het app-icoontje dat u wilt veranderen. Nu verschijnt de lijst met alle apps die op uw smartphone zijn geïnstalleerd.
- Activeer een nieuwe app door erop te tippen.
- *Als u alles voor uw oudere familielid of vriend of kennis zo optimaal mogelijk wilt instellen, dan raden we u aan om eerst zelf even alle functies van de emporia App uit te proberen. Daarna kunt u gemakkelijk al het nodige instellen. Zo moet bijvoorbeeld in de Weer-app een locatie opgegeven worden en dienen in de e-mail-app de toegangsgegevens voor het e-mailaccount ingevoerd te worden.*

# › **Zo verandert u de achtergrond**

De achtergrond is een voorbeeld en kan individueel worden ingesteld. Als u lang op de achtergrond, de tijd, de datum en het weer tipt, kunt u de desbetreffende gegevens aanpassen.

# **3.4 Contacten instellen**

- › **Nieuwe contacten in uw smartphone invoeren**
	- Om een nieuw contact aan te maken, opent u de telefoon-app  $\mathcal{L}$ .
	- Tip op **Telefoonboek e**n
	- vervolgens op **Contact toevoegen**.
	- Voer het telefoonnummer in en bevestig met **Volgende**.
	- Voer de voornaam en achternaam van de persoon in en sla deze op.

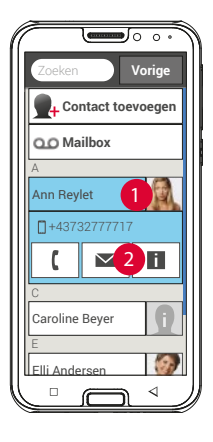

U heeft nu een contact voor deze persoon

aangemaakt, dat u nog met meer gegevens zoals een contactfoto, vast nummer, e-mailadres, verjaardag kunt aanvullen.

Mocht u gegevens van een contact willen wijzigen, bijv. een nieuw telefoonnummer, dan tipt u op het symbool met het hoofd **1** of op de contactfoto naast de naam van het contact.

Daarna tipt u nog een keer op de **2** op een zwarte ondergrond.

Wanneer u vervolgens **Bewerken** kiest, kunt u alle gegevens inclusief foto wijzigen. Vergeet niet op te slaan!

› **Contacten van de simkaart importeren**

Het eenvoudigst is wanneer u uw oude contacten op de simkaart naar de nieuwe telefoon 'meeneemt'. Sla daarvoor op de oude telefoon alle contacten op de simkaart op en steek deze vervolgens in de smartphone.

Wanneer u de simkaart voor het eerst in de telefoon plaatst, worden de opgeslagen contacten automatisch herkend. U wordt verzocht de contacten naar de telefoon te

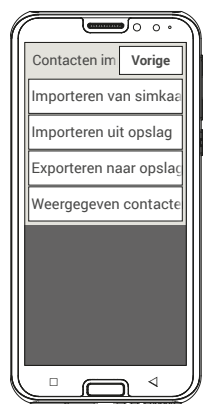

verzenden. Vervolgens worden de geïmporteerde contacten in het telefoonboek weergegeven.

Om later contacten van de simkaart te importeren, selecteert u aan het eind van de lijst in het telefoonboek

# **Contactpersonen importeren/exporteren – Importeren van simkaart**.

# › **Contacten met vcf-bestand importeren**

Sla de contacten in uw oude telefoon in een vcf-bestand op en zet dit met een externe geheugenkaart of met een Bluetoothverbinding over op het interne geheugen van de smartphone. Selecteer aan het eind van de lijst in het telefoonboek

# **Contactpersonen importeren/exporteren – Importeren uit opslag**.

# **3.5 Persoonlijke contacten koppelen**

# › **Favorieten snelkiezen**

U kunt vier van uw contacten, die al in het telefoonboek zijn opgeslagen, als 'favoriet' opslaan.

- Tip op een van de vier lege contacten.
- Selecteer een contact uit de lijst. Dit contact licht nu als 'favoriet' op. Wanneer u op de favoriet tipt, wordt de oproep direct gestart.

Als u een ander contact als favoriet wilt hebben, drukt u lang op de favoriet die u wilt veranderen. Selecteer vervolgens **Verwijderen als favoriet**.

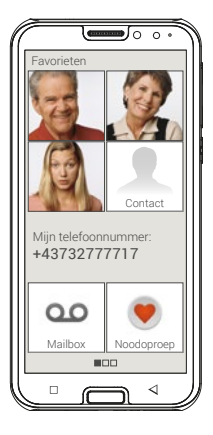

*Als bij de contacten een foto opgeslagen is, dan worden de vier favorieten met een portretfoto weergegeven.*

# › **Eigen nummer**

Het eigen telefoonnummer wordt van de simkaart afgelezen en wordt automatisch weergegeven. U kunt uw eigen nummer ook manueel invoeren.

#### › **Mailbox instellen**

Het nummer van de mailbox wordt normaal gesproken automatisch van de simkaart afgelezen. Als u het voicemailnummer manueel wilt invoeren, drukt u lang op de mailboxtoets, waarna u de instellingen kunt veranderen.

## › **Noodoproep**

Met de noodoproep van emporia kunnen bij een noodgeval maximaal vijf personen gewaarschuwd worden. Hoe de noodoproepfunctie moet worden ingesteld, staat gedetailleerd beschreven in hoofdstuk »Noodoproepfunctie« (pagina 38)

# **3.6 emporia-toetsenbord instellen**

De emporia App bevat ook een toetsenbord dat speciaal voor de doelgroep, de digitale beginner, is ontwikkeld.

Open de **Snelinstellingen**  $\bigcirc$  op het Startscherm en tip op het **emporia-toetsenbord**.

Nu kunt u onder meer instellen of u met hoofdletters of kleine letters wilt schrijven, of u een reactie na toetsaanslag wilt, of u autocorrectie of suggesties voor het volgende woord wenst.

# **4. VERBINDINGEN MAKEN**

# **4.1 Wifi-verbinding instellen**

Om een wifi-verbinding in te stellen, heeft u de naam van het wifi-netwerk (SSID van netwerk) nodig en het bijbehorende wachtwoord.

*Wanneer u thuis al over een wifi-netwerk beschikt, vindt u deze gegevens meestal aan de onderkant van de router.*

- › **Wifi-functie op de smartphone activeren**
	- Open de Snelinstellingen op het Homedisplay, door op het tandwielsymbool te tippen.
	- Schakel de wifi-functie op de smartphone in, door op het Aan-/Uit-weergaveveld 1 naast Wifi te tippen.
	- In het Aan-/Uit-weergaveveld staat nu **Aan**. In het tekstveld **Wifi** staat de gedetailleerde tekst dat de smartphone wifi-netwerken heeft gevonden (**Wifi-netwerken beschikbaar**).

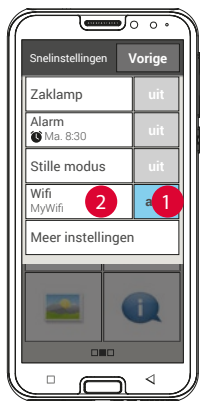

- › **Wifi-netwerk selecteren en verbinden**
	- Tip op het tekstveld 2 **Wifi**. Er wordt een lijst met wifi-netwerken weergegeven.
	- Tip op het wifi-netwerk waarmee u de smartphone wilt verbinden.
	- Voer het desbetreffende wachtwoord in het invoerveld in. Tip op het selectievakje om het wachtwoord weer te geven en controleer de juistheid.
	- Bevestig de invoer met **Verbinden**.
- › **Wifi-verbinding controleren**
	- Er wordt verbinding tussen smartphone en wifi-netwerk gemaakt.
	- Wanneer de verbinding is gemaakt, luidt de gedetailleerde tekst **Verbonden**. Het verbonden wifi-netwerk wordt nu ook in de snelinstellingen weergegeven.
- *Zodra de smartphone zich in de buurt van dit wifi-netwerk bevindt, wordt er automatisch verbinding gemaakt. Voorwaarde is dat de wifi-functie op de smartphone is ingeschakeld.*

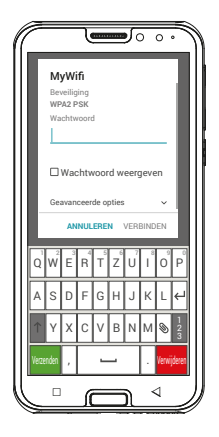

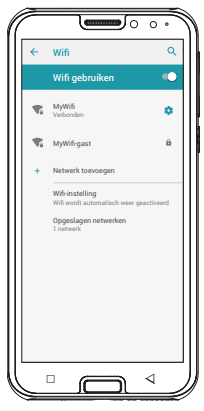

# **4.2 Mobiele gegevensverbinding instellen**

Wanneer u het gebruik van mobiele gegevens toestaat, kunt u te allen tijde gebruikmaken van internet, meldingen ontvangen enz.

- Open de **Snelinstellingen** op het Homedisplay, door op het tandwielsymbool te tippen.
- Breid de lijst uit, door op **Meer instellingen** te tippen.
- Schakel de functie **Mobiele gegevens** op de smartphone in door op het Aan/Uitweergaveveld naast **Mobiele gegevens** te tippen.
- In het Aan-/Uit-weergaveveld staat nu **Aan**.
- *Wanneer bij uw mobiele abonnement geen transfer van mobiele gegevens is inbegrepen, moet u de functie Mobiele gegevens op de smartphone altijd uitgeschakeld laten, anders kunnen er extra kosten voor u ontstaan. In dit geval kunt u alleen gebruikmaken van apps met internetverbinding, wanneer er een verbinding met een wifi-netwerk is gemaakt.*

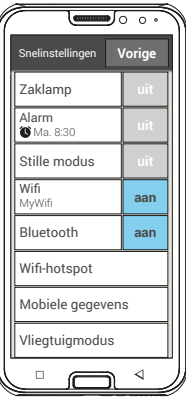

# **4.3 E-mailverbinding instellen**

De eenvoudigste methode om een bestaand e-mailaccount op uw smartphone in te stellen is om gebruik te maken van een app. Zoek in de Play Store naar de naam van uw e-mailprovider en installeer een van de aangeboden apps. Open de app en voer het e-mailadres en het wachtwoord in, dan is de verbinding ingesteld.

**Als u de e-mailapp van emporia wilt gebruiken, heeft u de volgende informatie nodig:**

- Het eigen e-mailadres
- Het wachtwoord voor het eigen e-mailadres
- De serverdienst die het e-mailadres gebruikt (POP3, IMAP of Exchange)
- Gegevens over de server voor inkomende e-mails (POP3, IMAP):

adres, poort en beveiligingstype

• Gegevens over de server voor uitgaande e-mails (SMTP): adres, poort en beveiligingstype

De precieze gegevens voor deze instellingen vindt u in de documenten van uw e-mailprovider, bij combipakketten kan dat tevens de internetprovider zijn.

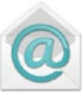

# **4.4 Bluetooth**

Bluetooth is een draadloze verbinding tussen elektronische apparaten. Hiermee kunt u uw telefoon met andere voor bluetooth geschikte apparaten verbinden, zoals bijv. een handsfree-telefoon, een externe luidspreker, enz.

- › **Bluetooth inschakelen** Open de **Snelinstellingen** en schakel onder **Meer instellingen** – **Bluetooth** in.
- › **Bluetooth-apparaten vinden** Tip op het tekstveld **Bluetooth**. Alle beschikbare Bluetooth-apparaten in uw omgeving worden weergegeven: verschijnt het gezochte apparaat niet in de lijst, dan moet het eerst zichtbaar worden gemaakt, d.w.z. in de pairing modus worden gezet. Lees hiervoor de gebruiksaanwijzing van het Bluetooth-apparaat.

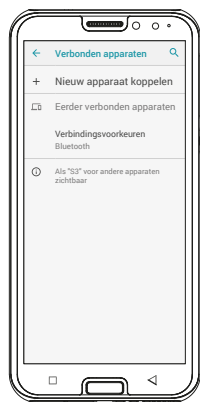

#### › **Een Bluetooth-apparaat koppelen**

Selecteer het apparaat dat u met uw telefoon wilt verbinden. Meestal moet u op de telefoon resp. op het Bluetoothapparaat een code invoeren om verbinding te kunnen maken. In de meeste gevallen is deze code 0000 of 1234. Desbetreffende informatie vindt u in de gebruiksaanwijzing van het Bluetooth-apparaat.

- *Wanneer via Bluetooth verbonden apparaten in de buurt van de telefoon zijn, worden ze steeds weer herkend en automatisch verbonden.*
- › **Verbinding met Bluetooth-apparaat verbreken** Wanneer u de verbinding met een Bluetooth-apparaat weer wilt verbreken, opent u in de lijst met de **Gekoppelde apparaten** de instellingen van het gewenste apparaat en selecteert u **Koppeling ongedaan maken**.

# **4.5 PC-verbinding voor datatransfer**

U kunt de emporiaSMART.3mini met uw computer verbinden en dan eenvoudig gegevens verzenden. Gebruik hiervoor de meegeleverde USB-kabel en steek deze in de telefoon en in de USB-aansluiting van uw computer.

De telefoon herkent de verbinding, in het info-center verschijnt een bericht **USB om op te laden**. Tip op deze melding. Er verschijnt een pop-upvenster met een keuzelijst, hoe u de USB-verbinding wilt gebruiken. Selecteer **Bestandsoverdracht**. De smartphone wordt nu op uw computer weergegeven als extern opslagmedium en u kunt gegevens kopiëren.

*Afhankelijk van het besturingssysteem van uw computer kan de werkwijze afwijken van deze beschrijving.*

# **4.6 Software-updates**

Met de emporiaSMART.3mini kunt u zelf de meest actuele software voor de telefoon downloaden, het systeem hiermee bijwerken en applicaties verbeteren.

- 1. Open **Systeemupdates** in **Alle apps**.
- 2. Controleer of de accu over minimaal 30% laadcapaciteit beschikt, anders kan het downloaden niet starten.
- 3. Om het downloaden van de nieuwe software te starten, selecteert u **Op Bijwerken controleren**.

U wordt geïnformeerd of er geactualiseerde software beschikbaar is. Is dit het geval, selecteer dan **Download** en start de update-procedure. De groene balk informeert u over de voortgang van het downloaden.

4. Wanneer het downloaden is voltooid, selecteert u **Nu bijwerken**. U krijgt een melding dat u de smartphone niet kunt gebruiken gedurende het bijwerken. Druk niet op de Aan-/ Uit-toets gedurende het bijwerken en bedien uw telefoon pas weer na de informatie **De installatie is geslaagd**.

# **4.7 Apps downloaden**

Op uw emporiaSMART.3mini zijn vooraf enkele praktische apps geïnstalleerd, die u vindt onder **Alle apps** op de apppagina. U kunt echter altijd andere apps vanaf internet installeren. Activeer hiervoor de wifi-verbinding of sta mobiel datagebruik toe.

U vindt bijv. met de Google Play Store veel praktische apps om te downloaden, gratis maar ook tegen betaling.

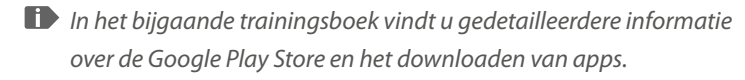

# **5. NOODOPROEPFUNCTIE**

Uw telefoon beschikt over een noodoproepfunctie. Hiermee kunt u in geval van nood snel om hulp vragen.

 $De$  -toets is in de fabriek uitgeschakeld, omdat deze functie alleen efficiënt werkt, wanneer deze aan uw behoeften is aangepast. Lees de instructies zorgvuldig door en stel de noodoproepfunctie in op uw behoeften.

#### › **Hoe activeer ik de noodoproep?**

U kunt de noodoproep op twee manieren activeren:

- Wanneer u het deksel van het accuvak met de geïntegreerde noodoproepknop gebruikt, kunt u de noodoproepfunctie met de  $\bigcirc$  toets aan de achterkant van de telefoon activeren.
- Of open de persoonlijke pagina, selecteer **Noodoproep** en vervolgens **Start noodoproep**.

#### › **Wie bel ik in geval van nood op?**

Elk contact dat u heeft opgeslagen kan als noodoproepcontact worden vastgelegd. De noodoproepfunctie maakt alleen onderscheid tussen privépersonen en hulporganisaties.

- Een privépersoon moet uw noodoproep bevestigen. Hiermee wordt gewaarborgd dat uw noodoproep niet in een mailbox terechtkomt.
- *Informeer de personen die u als noodoproepcontact definieert en bespreek vooraf wat in geval van nood moet worden gedaan.*
- Wanneer u hulporganisaties en officiële instanties (zoals reddingdienst, politie, brandweer, enz.) als noodoproepcontact wilt opslaan, moet u dit beslist van tevoren met de desbetreffende instantie overleggen.
- *Er wordt geen aansprakelijkheid voor mogelijke kosten aanvaard, wanneer u deze instanties abusievelijk belt.*
	- Als er geen noodoproepcontact is opgeslagen, het tegoed op uw telefoonkaart is verbruikt of uw telefoon geen ontvangst heeft, wordt bij het indrukken van de geactiveerde  $\blacksquare$ -toets het Europese noodoproepnummer 112 gebeld. Uw oproep gaat direct naar het dichtstbijzijnde politiebureau.
- › **Wat gebeurt na indrukken van de noodoproepknop?** Wanneer u de  $\blacksquare$ -toets aan de achterkant van de telefoon drie seconden lang indrukt, start de noodoproepvolgorde.

## › **Alarmsignaal**

Er klinkt direct een alarmsignaal dat personen in uw omgeving op u attent dient te maken. Pas wanneer de noodoproep beëindigd of bevestigd wordt, gaat het alarmsignaal uit.

› **Hoe stop ik een per ongeluk geactiveerde noodoproep?** Heeft u per ongeluk de noodoproepknop aan de achterkant van de telefoon ingedrukt, druk dan drie seconden lang op het veld  $\Box$  op het scherm. Zo wordt de noodoproepcyclus onderbroken. Schakel nu de telefoon uit en weer in, zodat de noodoproepstatus weer teruggezet kan worden.

#### › **Noodoproep-bericht**

Aan hulporganisaties wordt geen noodoproep-SMS verzonden. Er wordt een SMS gestuurd naar het privé-noodoproepcontact, waarin informatie staat over de inkomende noodoproep. **U ontvangt een noodoproep. Wanneer u het gesprek aanneemt, klinkt er een waarschuwingssignaal. Druk 3x op de 0-toets, zodat de verbinding tot stand wordt gebracht!**

Naar hulporganisaties wordt geen noodoproep-SMS verzonden. Wanneer u de bepaling van uw locatie heeft toegestaan, kunnen de GPS-coördinaten in geval van nood worden bepaald. Schakel daarvoor onder **Instellingen** – **Locatie** – **Aan** in. Uw noodoproepcontact ontvangt dan een tweede bericht: **Let op! Ik heb hulp nodig in:…**

Wanneer de GPS-coördinaten niet kunnen worden vastgesteld, omdat er bijv. geen GPS-signaal kon worden ontvangen, luidt het bericht: **Info: Er kon geen GPS-positie tijdens de noodoproep worden bepaald!**

#### › **Noodoproepcyclus**

De vijf noodoproepcontacten worden in de door u opgeslagen volgorde gebeld, tot iemand de noodoproep aanneemt. Wanneer men bij het eerste nummer geen gehoor krijgt, wordt automatisch het tweede nummer gebeld. Wanneer men bij het tweede nummer geen gehoor krijgt, wordt automatisch het derde nummer gebeld, enz. Er vinden max. drie oproepen met alle vijf de contacten plaats. Daarna wordt het Europese alarmnummer 112 gebeld. Uw noodoproep gaat dan direct naar het dichtstbijzijnde politiebureau.

#### › **Noodoproepstatus**

De telefoon schakelt de handsfree-functie met vol volume in en neemt een uur lang elke inkomende oproep automatisch aan. Wilt u de noodoproepstatus van uw telefoon beëindigen, dan moet u de telefoon met de  $\sigma$ -toets volledig uit- en weer inschakelen. In de noodoproepstatus wordt uw telefoonnummer altijd weergegeven, ook wanneer u in de instellingen **Nummer verbergen** heeft gekozen.

#### › **Wat moet de noodoproep-ontvanger doen?**

Heeft u een privépersoon als noodoproepcontact vastgelegd, dan moet deze uw noodoproep als volgt bevestigen:

- Als de noodoproep wordt aangenomen, wordt automatisch een boodschap afgespeeld.
- Uw noodoproepcontact moet nu binnen 60 seconden drie keer de 0 (nul) kiezen om de noodoproep te bevestigen.
- Anders wordt het gesprek onderbroken en de noodoproep kiest het volgende noodoproepcontact. Hiermee wordt voorkomen dat uw noodoproep in een mailbox terechtkomt.

# › **Noodoproepknop inschakelen**

Open de persoonlijke pagina en kies **Noodoproep**. Schakel de noodoproepknop door op het **Aan-/Uit**-veld te tippen.

#### › **Noodoproepcontacten opslaan**

U kunt vijf contacten als noodoproepcontacten definiëren. Dit kunnen nummers van privépersonen en hulporganisaties zijn. Indien mogelijk dienen in de volgorde eerst privépersonen en dan hulporganisaties te worden opgeslagen.

- 
- *Er kunnen alleen nummers als noodoproepcontact worden gebruikt, die al op uw telefoon zijn opgeslagen.*
	- 1. Selecteer een plaats in de lijst van de noodoproepcontacten.
	- 2. De contacten worden geopend. Tip op het contact dat u in geval van nood wilt waarschuwen.
	- 3. Bepaal of het om een privécontact of om een hulporganisatie gaat en bevestig met **Volgende**.
	- 4. Leg vast of dit noodoproepcontact in geval van nood vooraf een noodroep-bericht dient te krijgen. Bevestig met **Volgende**.
	- 5. Herhaal deze procedure om meer noodoproepcontacten vast te leggen.
- › **Noodoproepcontacten verwijderen**
	- 1. Selecteer **Verwijderen** en tip op een contact, dat u niet meer als noodoproepcontact wilt gebruiken.
	- 2. Bevestig uw selectie met **Verwijderen**. Het contact blijft opgeslagen, het noodoproepcontact is echter weer vrij.

# **6. SNELINSTELLINGEN**

# **6.1 Energiezuinige modus en displayblokkering**

Maakt u gedurende een bepaalde tijd geen gebruik van de telefoon, dan schakelt het display naar de accubesparing en wordt het beeld zwart. U kunt het display weer activeren door de Aan-/Uit-toets even in te drukken.

U kunt uw telefoon ook met een displayblokkering beveiligen tegen onopzettelijk invoeren via het touch-display.

# › **Display handmatig blokkeren**

- Druk de Aan-/Uit-toets even in.
- Het display wordt zwart en geblokkeerd, en er klinkt een signaal. Nu is het display beveiligd tegen onopzettelijk invoeren.

# › **Automatische displayblokkering instellen**  U kunt onder **Instellingen** – **Beveiliging** – **Displayblokkering** de volgende wijzen van displayblokkering selecteren:

- Geen
- Vegen
- PIN: voer een zelfgekozen code in waarmee u de telefoon wilt beveiligen.

#### › **Displayblokkering opheffen**

Als het display zwart is, drukt u even op de Aan-/Uit-toets om het display te activeren.

Wanneer er geen blokkering is ingesteld, verschijnt de startpagina direct. Anders wordt het geblokkeerde display zichthaar

#### › **Functies op het geblokkeerde display**

Als het display met de **Vegen**-functie is geblokkeerd, schuift u het veld **Deblokkeren** op het geblokkeerde display naar rechts. Het symbool verandert in een geopend slot en er klinkt een signaal.

Als u het display met een **PIN** heeft beveiligd, moet u de door u gekozen code invoeren om de displayblokkering op te heffen.

# **6.2 Audioprofielen**

- **Mediavolume**: volume voor media zoals audio en video
- **Belvolume**: volume voor telefoongesprekken
- **Beltoonvolume**: volume voor de beltoon en de meldingstoon
- **Alarmvolume**: volume voor het alarm
- **Ook trillen voor oproepen**: als deze functie is geactiveerd, trilt de telefoon naast de beltoon voor inkomende oproepen
- **Beltoon**: Selecteer een beltoon voor inkomende oproepen in de lijst.
- **Standaardmeldingsgeluid**: Selecteer een geluid dat klinkt wanneer er meldingen binnenkomen.
- **DTMF-tonen kiestoetsen**: Wanneer op het toetsenveld op cijfers wordt getipt, klinken de desbetreffende DTMF-tonen van de kiestoetsen.
- **Geluid schermvergrendeling**: Bij in- of uitschakelen van de displayblokkering klinkt een klik-geluid.
- **Aanraakgeluiden**: Bij elke aanraking van het touch-display klinkt ook een geluid.
- **Trillen bij aanraking**: Bij elke aanraking van het touch-display trilt de telefoon.

# **6.3 Achtergrond**

Selecteer een foto in de fotoalbum en leg het als achtergrond voor de startpagina vast.

# **6.4 Meer instellingen van de emporia App**

## › **Datum & tijd**

Hier kunt u instellingen met betrekking tot datum en tijd, tijdzone en formaat uitvoeren.

#### › **Taal en invoer**

Hier bepaalt u de taal voor de telefoon en voert u instellingen met betrekking tot het E**mporia-toetsenbord** uit.

- **Invoertalen**: Kies of de geselecteerde systeemtaal ook de enige invoertaal moet zijn of besluit handmatig welke talen als invoermethode geactiveerd moeten zijn. U kunt dan bij het opstellen van een bericht kiezen uit de gedefinieerde talen door lang op de spatietoets te drukken.
- De volgende algemene instellingen voor het Emporiatoetsenveld kunnen worden ingeschakeld:
- **Automatische hoofdletters/kleine letters**: Het eerste woord van elke zin wordt met een hoofdletter geschreven
- **Trillen bij toetsaanslag**: De telefoon trilt telkens wanneer er gegevens via het emporia-toetsenveld worden ingevoerd
- **Geluid bij toetsaanslag**: Elke invoer via het emporiatoetsenveld gaat vergezeld van een klikgeluid
- **Pop-up bij toetsaanslag**: Toont de gekozen letter als pop-up, telkens wanneer er op de toets met deze letter wordt gedrukt

**De volgende instellingen kunnen worden gekozen voor tekstcorrectie:**

- Aanstootgevende woorden blokkeren
- Spellingcontrole
- Autocorrectie
- Correctievoorstellen weergeven **De volgende geavanceerde instellingen kunnen worden gekozen:**
- Suggesties voor volgend woord
- Contactnamen suggereren
- Dubbeltik is punt, spatie
- Schakelknop voor taal
- Schakelen tussen invoermethoden
- Vingerbeweging weergeven
- Afwijz.vertr. toetspop-up
- App-pictogram weergeven

#### › **Scherm**

Voer de instellingen met betrekking tot het display uit, zoals **Helderheid**, **Adaptieve helderheid** en **Telefoon inactief**.

# › **Beveiligingsinstellingen**

Om uw telefoon tegen misbruik door vreemde personen te beschermen, kunt u hier een displayblokkering en de SIMkaartvergrendeling instellen. Verder kunt u bepalen hoe de telefoon bij de installatie van apps word beveiligd.

# **7. VEILIGHEIDSINSTRUCTIES**

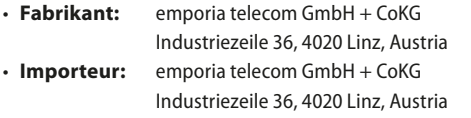

- **Contact:** Eveline Pupeter · +43 (0)732 777717 446 · www.emporia.eu
- **Merknaam:** emporia
- **Model:** S3m/ emporiaSMART.3mini

# **7.1 Garantie**

De garantieperiode van 24 maanden (voor de accu 6 maanden) begint met de overdracht van het apparaat. Het tijdstip van de overdracht dient u aan te tonen met het **originele aankoopbewijs** (kassabon, factuur) **met IMEI-nummer**. Bewaar deze documenten zorgvuldig.

Onze garantielevering wordt bepaald door de op het tijdstip van aankoop geldige garantievoorwaarden. De garantie geldt alleen wanneer er originele accu's van emporia werden gebruikt. In de volgens geldend recht grootst mogelijke mate is emporia in geen geval verantwoordelijk voor de volgende situaties:

- Elk verlies van gegevens of informatie
- Elke bijzondere of terloopse schade evenals vervolg- of indirecte schade, onafhankelijk van hoe dit werd veroorzaakt

# **7.2 Service**

#### **Emporia-servicecenter**

Industriezeile 36 · 4020 Linz · Austria customercare@emporia.at · www.emporia.eu Maandag-donderdag 08:30-17:00 · Vrijdag 08:30-13:00

- **Duitsland:** 0049 (0)180 · 59 13 181
- **Oostenrijk:** 0043 (0)732 · 77 77 17 · 446
- **Zwitserland:** 0041 (0)8484 · 50004

# **7.3 Conformiteitsverklaring (DOC)**

Hiermee verklaart **emporia telecom GmbH + CoKG** (Industriezeile 36, 4020 Linz, Austria), dat het radio-/telecommunicatieapparaat **emporiaSMART.3mini (S3m)** voldoet aan de richtlijn 2014/53/EU. De volledige tekst van de EU-conformiteitsverklaring is te vinden op het volgende internetadres: **http://www.emporia.eu/doc**

CEO emporia Telecom

Eveline Pupeter  $\bigcup_{\text{QOL}} \bigcup_{\mathcal{A}} \bigcup_{\mathcal{A}} \bigcup_{\mathcal{A}} \bigcap_{\mathcal{A}} \mathcal{A}$  31-10-2019, Linz/Austria

# **7.4 Technische productgegevens**

- Afmetingen: 138 x 65.7 x 9.9mm
- Gewicht: 145g met accu
- Displaygrootte: 4.95" Capacitive Multitouch
- $\cdot$  Resolutie van display: 480 x 960 pixels
- Gebruikstemperatuur: 0 40 °C
- Flashlight: beschermklasse 3
- Accu (verwisselbaar): AK-S3m; Li-ion 3,8V/2500mAh
- Stand-bytijd: maximaal 168 uur
- Spreektijd: max. 550 min
- Interne antenne: SAR 1.33W/kg (lichaam), 0.31W/kg (hoofd)

• Voeding: In: 100 - 240V, AC50/60Hz, 0.5A  $Q$ ut: 5.0V-1.5A DC

- $\cdot$  HAC: M4/T4
- 8MP (camera aan achterzijde) 2MP (camera aan voorzijde)
- Bluetooth V4.2 met A2DP, wifi 802.11 b/g/n, gps, FM-radio
- Besturingssysteem: Android OS 9
- RAM: 2GB
- Geheugen: 16GB
- SD-kaart: max. 64GB

# **7.5 Frequenties**

• **BT:**

2402~2480MHZ; zendvermogen: <4.90dBm

• **BLE:**

2402~2480MHZ; zendvermogen: <4.83dBm

• **WIFI:** 

2412~2472MHZ; zendvermogen: <14.71dBm

- **E-GSM 900/GPRS 900/EGPRS 900:**  TX:880~915MHZ, RX:925~960MHZ; zendvermogen: <32.90dBm
- **E-GSM 1800/GPRS 1800/EGPRS 1800:** TX:1710~1785MHZ, RX:1805~1880MHZ; zendvermogen: <31.00dBm
- **WCDMA band I:**  TX:1920MHZ~1980MHZ; RX: 2110~2170MHZ; zendvermogen: <24.34dBm
- **WCDMA band VIII:**  TX: 880MHZ~915MHZ; RX: 925~960MHZ; zendvermogen: <24.08dBm
- **LTE band I:**

TX:1920~1980MHZ, RX:2110~2170MHZ; zendvermogen: <22.29dBm

• **LTE band III:** 

TX:1710~1785MHZ, RX:1805~1880MHZ; zendvermogen: <23.37dBm

• **LTE band VII:** 

TX:1920MHZ~1980MHZ; RX: 2110~2170MHZ; zendvermogen: <22.57dBm

• **LTE band VIII:** 

TX: 880MHZ~915MHZ; RX: 925~960MHZ; zendvermogen: <22.72dBm

• **LTE band XX:**  TX: 832MHZ~862MHZ; RX: 791~821MHZ; zendvermogen: <24.92dBm

# **7.6 Veiligheidsinstructies**

Lees alle veiligheidsinstructies in deze gebruiksaanwijzing nauwkeurig door en neem ze in acht. Alleen zo bent u tegen gevaren beschermd en voorkomt u juridische overtredingen.

- Schakel de mobiele telefoon in ziekenhuizen resp. in de buurt van medische apparaten uit. Er dient een minimumafstand van 20 cm tussen een pacemaker en een ingeschakelde mobiele telefoon in acht te worden genomen.
- Houd de mobiele telefoon nooit in de hand wanneer u gelijktijdig een voertuig bestuurt. Volg de desbetreffende nationale wetten en verkeersregels op.
- De mobiele telefoon moet worden uitgeschakeld, wanneer u zich in een vliegtuig bevindt.
- De mobiele telefoon moet worden uitgeschakeld in de buurt van tankstations en andere plaatsen met explosieve goederen.
- Schijn nooit in de ogen van mensen of dieren met de LED-flashlight! (Beschermklasse 3)
- Gebruik de telefoon niet gedurende langere tijd met een luid volume, om mogelijke gehoorschade te voorkomen. Houd de mobiele telefoon niet aan het oor, wanneer de handenvrij-modus is geactiveerd of de noodknop werd ingedrukt.

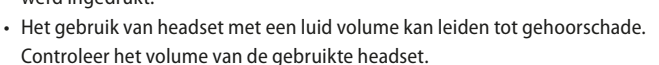

- De mobiele telefoon en het toebehoren kunnen kleine onderdelen bevatten. Bewaar de mobiele telefoon buiten bereik van kleine kinderen.
- Voor alle zekerheid adviseren wij de stroomvoorziening naar de lader gedurende onweer te onderbreken en de telefoon uit de lader te halen.
- Het voedingsapparaat dient als scheidingsvoorziening tussen product en netaansluiting. De netaansluiting moet zich in de directe nabijheid van het apparaat bevinden en goed toegankelijk zijn.

#### Veiligheidsinstructies

- Dit apparaat werd getest op typische toepassingen, waarbij het apparaat op het lichaam wordt gedragen. Om te voldoen aan de eisen met betrekking tot de RF-belasting, moet de minimumafstand tussen het lichaam, met name het hoofd van de gebruiker en de mobiele telefoon inclusief antenne 0 cm bedragen. Riemclips, hoesjes en soortgelijke accessoires van derde aanbieders die samen met dit apparaat worden gebruikt, mogen geen metalen onderdelen bevatten. Accessoires die op het lichaam worden gedragen en niet voldoen aan deze eisen, voldoen mogelijk niet aan de eisen van de RF-belasting en dienen niet te worden gebruikt. Gebruik alleen de in het apparaat geïntegreerde of een goedgekeurde antenne.
- Dit apparaat voldoet aan de fundamentele eisen en andere relevante bepalingen van de richtlijn 2014/53/EU. Alle belangrijke radiotestseries werden uitgevoerd.
- Let op: explosiegevaar, wanneer de accu door een verkeerd type wordt vervangen. Gooi de gebruikte accu's weg overeenkomstig de voorschriften.
- Het apparaat voldoet aan de RF-specificaties, wanneer het apparaat 5 cm van het lichaam verwijderd is.

#### › **Gebruik volgens de voorschriften**

- Deze mobiele telefoon is robuust en bestemd voor mobiel gebruik. Niettemin moet de telefoon tegen vocht (regen, badkamer,…) en schokken worden beschermd.
- Alleen voor Europese netwerkstandaards (AT, BE, CZ, DE, DK, ES, FI, FR, GB, HR, HU, IE, IT, NL, NO, PL, PT, SE, SI, SK, SZ, TR).
- Stel de telefoon niet bloot aan direct zonlicht.
- Een ander gebruik dan hierboven beschreven, leidt tot beschadiging van het product. Bovendien gaat dit gepaard met gevaren, zoals bijv. elektrische schok, brand, enz. Het product mag niet worden veranderd of omgebouwd en de behuizing mag niet worden geopend.
- De stekkervoeding is alleen geschikt voor gebruik in een gebruikelijk stopcontact van het openbare elektriciteitsnet met 100-240 volt/50/60 Hz (10/16 A) wisselspanning.

## › **Sensoren op de telefoon**

- Bescherm de sensoren tegen verontreiniging en vocht.
- Bedek de sensoren niet, dit zou enkele functies kunnen belemmeren.
- Bewaar de telefoon niet naast magneetstripkaarten (pinpas, creditcard, entreekaart enz.), deze zouden beschadigd kunnen raken.

# **7.7 Afvoer**

#### • **Afvoer van de verpakking**

Verpakkingen en verpakkingshulpmiddelen kunnen worden gerecycled en moeten naar een recyclepunt worden gebracht.

• **Afvoer van accu's** 

Accu's en batterijen mogen niet met het huisvuil worden afgevoerd! Als consument bent u wettelijk verplicht lege accu's en batterijen terug te geven. Deze kunt u bij de plaatselijke inzamelpunten in uw gemeente of bij de speciaalzaak afgeven.

• **Afvoer van het apparaat** 

Wanneer dit product op zekere dag z'n tijd heeft gehad, mag u het niet bij het huisvuil gooien. Breng het omwille van het milieu naar een recyclepunt waar oude apparaten worden verzameld, zodat ze op milieuvriendelijke wijze kunnen worden afgevoerd en/of hergebruikt.

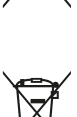

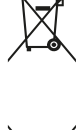

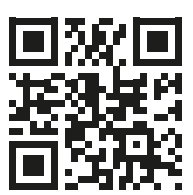

www.emporia.eu

Drukfouten, vergissingen en technische wijzigingen voorbehouden. PartNo: S3m-Manual\_V2\_10203-NED | 202001 | Nederlands